# On the day

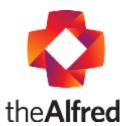

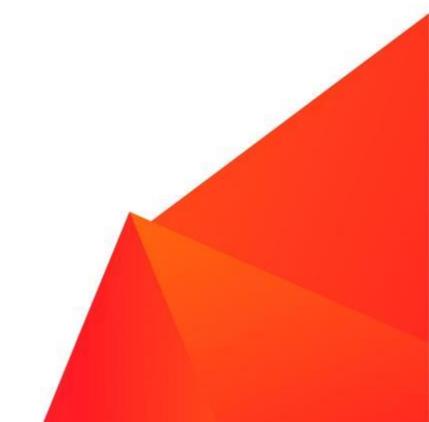

## **Preparation**

# Ongoing unit responsibilities

- Flag to clinicians:
  - which appointments are booked as telehealth consultations
  - whether the appointment is supported (e.g. by GP)
  - whether an interpreter is involved and how they will arrive
- Check in patients as part of normal clinic process

Hint: Mobile or desktop notifications can be set to alert staff (such as clinic nurse, reception staff) that the patient has arrived and is ready to be checked in

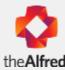

## **Logging in – Alfred Health staff**

The telehealth platform is web browser based and requires users to sign in.

Double check that you are using Google Chrome web browser

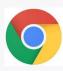

Enter your Health Direct email address and password

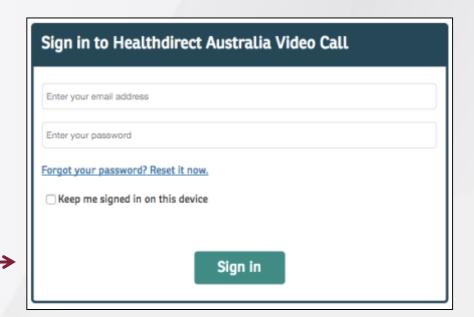

## Access this log-in screen by either:

- Going to the Alfred telehealth website: <u>alfredhealth.org.au/telehealth</u>
- Or clicking the Health Direct shortcut on your desktop

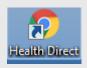

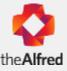

# You can find the log-in link on the Alfred Health telehealth website: alfredhealth.org.au/telehealth

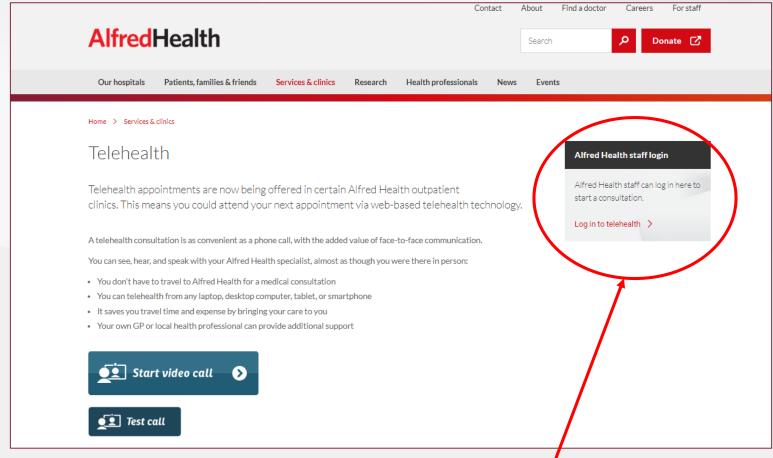

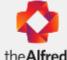

#### Video Call Dashboard

The dashboard provides a high-level overview of all of the areas of the Video Call Management Platform.

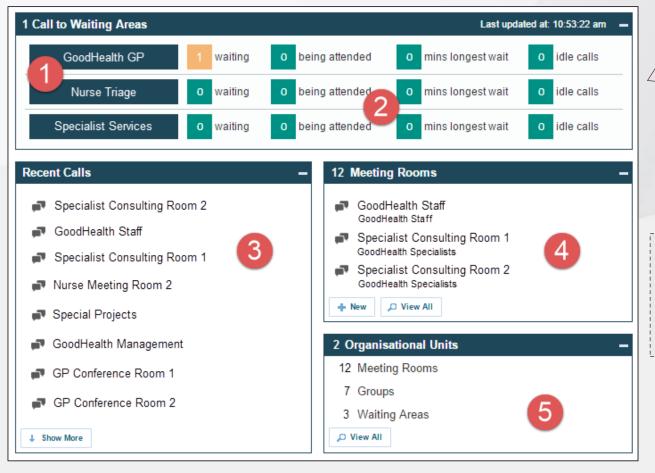

Near real-time summary of call activity within each of your Waiting Areas

- 1: Waiting Areas
- 2: Call queue status
- 3: Recent Calls
- 4: Meeting Rooms
- 5: Organisational Units

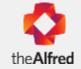

### Go to your telehealth clinic

1. In the dashboard's <u>Calls to Waiting Areas</u> widget, click anywhere in the relevant Waiting Area's row

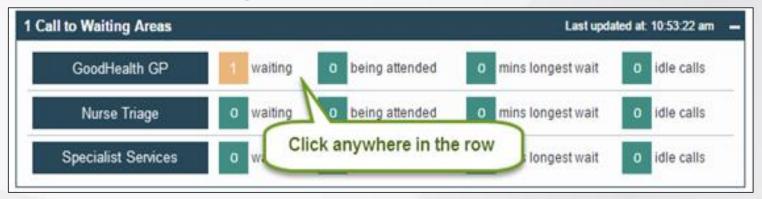

1. The People in Waiting Areas page opens.

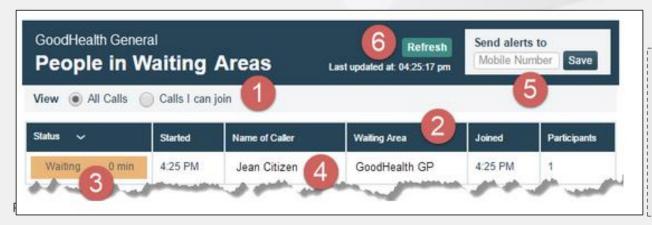

- 1. View filter
- 2: Sortable headings
- 3: Caller status indicator
- 4: Caller information
- 5: Text alerts
- 6: Refresh button

#### Start the telehealth consultation

Select the patient you want and click the join! button.

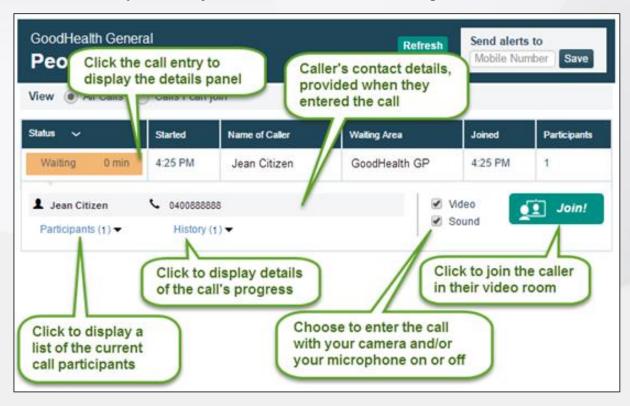

#### **Problems?**

Only staff with authorised 'service provider' roles can join the call. This role is managed by your unit telehealth lead.

Note: If an interpreter or family member/carer is also waiting, you can follow the same steps to add them to the call (optional). Ezispeak interpreters will include 'ezispeak' in their name so you can easily identify them.

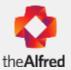

#### **During the consultation - tips**

\_\_\_\_

# Starting the call

- Introduce yourself to the patient and identify other people in the room.
- Confirm that the patient can see and hear adequately
- Have medical records on hand
- Pathology and prescriptions to be completed as normal

# For supported consultations

- Concurrent duty of care between Alfred Health clinician and local GP/clinician
- Provide a verbal summary to confirm any diagnosis (where appropriate)
- Agree a plan for ongoing management
- Documentation of any follow up action for each party.

### Issues

 When video calls are unable to be completed due to technical issues, consultations may be completed via phone call or rescheduled

## Video Call screen (clinician view)

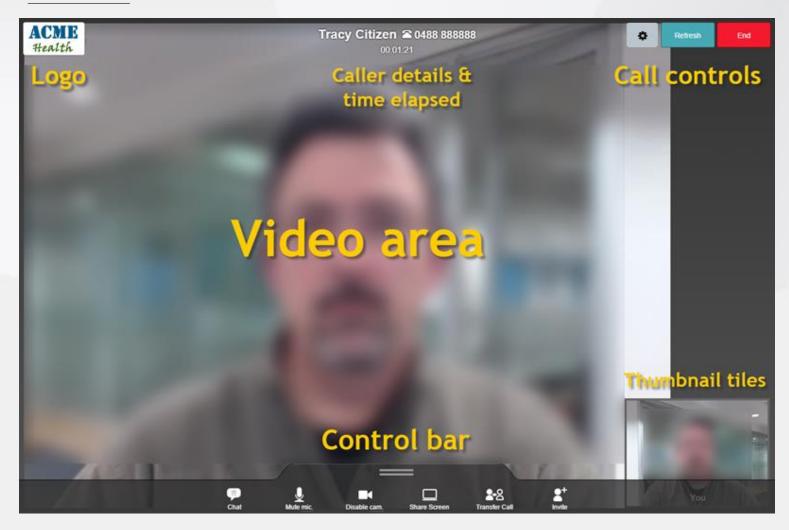

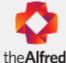

#### Video call screen buttons

- Refresh Click to refresh the call session, and reestablish connection with all callers
- End Click to leave the call. Displays a confirmation panel that provides the option to disconnect all callers, or just yourself
- Layout (only visible when three or more participants join) - Click to display available layout options.
- Chat use to send messages that all participants can see. This can be useful when communicating the names of medication, website addresses, or similar details
- Mute Microphone click to mute your microphone.
  Click again, to unmute.

Refresh

End

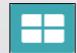

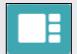

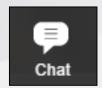

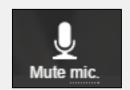

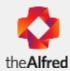

#### Video call screen buttons

- Disable Camera Click to pause your video feed.
  While paused, other callers can hear you but will see a still image in place of your video. Click again to resume the video
- Share Screen Click to display the Share your screen dialog. Choose a screen, and click Share. Click again to stop sharing
- Transfer Call Click to transfer the call to another Waiting Area. Displays a list of the Waiting Areas to which you can transfer the call. Click the Waiting Area you require
- Invite a guest Click to invite a guest to the video call. A dialog box text walks you through inviting someone to the call (e.g. input email or mobile number to send invite).

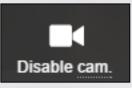

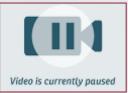

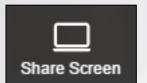

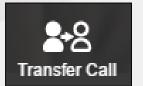

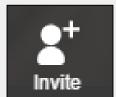

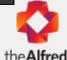

#### Sharing your screen with a patient

- You can share a single application window (e.g. Cerner), or your whole desktop – this means you and your patient can view and discuss the same thing (e.g. results)
- Your Call Screen will display a thumbnail tile of your shared screen in the bottom-right corner, above your video thumbnail tile.
  - 1. From the Call Screen's control panel, click Share Screen.

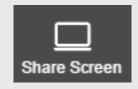

First time only: Install Screen-sharing browser extension. Your web browser will direct you through the installation process: follow the instructions.

**2. Choose which screen to share.** The Call Screen displays your options.

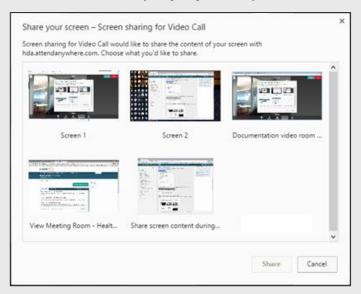

3. Click Share.

#### **Documentation**

 Full clinical notes must be made to the same standard as a face-to-face consultation, using standard systems and processes

# Also include notes regarding:

- All participants in the consultation, at both ends of the video
- Any technical issues experienced and their impact
- The plan of action and responsibilities for follow-up required (e.g. if shared consult with another specialist).

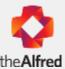